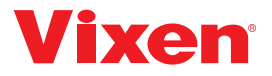

# Bedienungsanleitung für die Wireless Unit

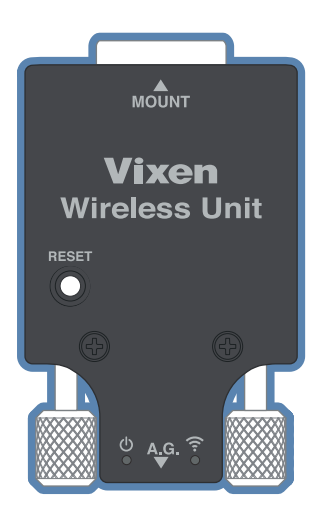

#### <span id="page-1-0"></span>**Vorwort**

Vielen Dank, dass Sie sich für die Vixen Wireless Unit entschieden haben.

Die Wireless Unit dient zur Funksteuerung einer äquatorialen Montierung der Vixen SX-Serie, der äquatorialen AXJ-Montierung und der AXD2 über Ihr Smartphone oder Ihren Tablet-PC (im Folgenden Smartphone).

Verwenden Sie diese Anleitung in Verbindung mit der Anleitung für Ihr Gerät.

Verwendbare Modelle: SX2,SXD2,SXD2-PFL,SXP,SXP-PFL,SXP2,AXJ (ohne Encoder), AXD2,AXD äquatoriale Montierungen

Sie verwenden ein Smartphone (iOS oder Android) und eine spezielle Anwendungssoftware (im Folgenden App) namens STAR BOOK Wireless, um die äquatorialen Montierungen zu steuern. Sie müssen die App im Voraus auf Ihrem Smartphone installieren.

Die SATR BOOK Wireless App ist auf der folgenden Website erhältlich.

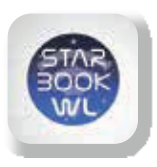

STAR ROOK WIRELESS

Die kostenlose STAR BOOK Wireless App ist für iPhone und Android erhältlich. Besuchen Sie unsere Website unter https:// vixen.co.jp

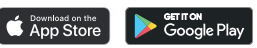

iOS® und App Store® sind Marken von Apple Inc. Google Play und sein Logo sind Markenzeichen von Google LLC.

## <span id="page-2-0"></span>Vorsichtsmaßnahmen

Lesen Sie diese Anleitung vor dem Gebrauch sorgfältig durch und befolgen Sie die Anweisungen genau.

l Bewahren Sie diese Anleitung in der Nähe auf, um schnelle Antworten auf Fragen zu erhalten.

- l Die nachstehend aufgeführten Sicherheitsvorkehrungen sollen dazu dienen, Verletzungen bei Ihnen und anderen Personen oder Schäden am Gerät zu vermeiden. Verstehen Sie den Inhalt dieser Anleitung richtig, um das Gerät zu benutzen.
- Verwenden Sie das Produkt nicht, während Sie gehen oder sich auf dem Weg dorthin bewegen, da es zu Verletzungen durch Stolpern, Fallen oder Zusammenstöße mit Gegenständen kommen kann.
- Halten Sie kleine Verschlusskappen, Trockenmittel oder Plastikverpackungen von Kindern fern, da diese zu Erstickungsgefahr führen können.
- Benutzen Sie das Produkt nicht in einer Umgebung, in der es mit Wasser berührt wird, und fassen Sie es nicht mit nassen Händen an. Dies könnte das Produkt beschädigen und zu einem elektrischen Schlag führen.
- Schalten Sie das Gerät nicht ein, wenn der Verdacht besteht, dass sich Kondenswasser im Inneren des Geräts befindet, das elektronische Teile enthält. Dies kann zu einer Störung führen.
- Versuchen Sie nicht, Teile des Geräts zu zerlegen oder zu verändern, die nicht ausdrücklich in diesem Handbuch beschrieben sind. Dies könnte das Produkt beschädigen und zu einem elektrischen Schlag oder zu Verletzungen führen.
- Achten Sie darauf, das Gerät nicht fallen zu lassen, da dies zu einer Störung führen kann.
- Vixen übernimmt keine Haftung für Schäden an der Kamera und anderen Geräten, die durch den Kontakt mit dem Produkt während des Gebrauchs entstehen.

# <span id="page-3-0"></span>**Handling and Storage** Handhabung und Lagerung

- **Lassen Sie das Produkt nicht in einem Auto in der prallen Sonne oder in der** Nähe von beheizten Räumen, insbesondere von Heizkörpern mit hoher Temperatur, liegen.
- ner oder ähnliche Reinigungsmittel. l Verwenden Sie zur Reinigung keine organischen Lösungsmittel wie Farbverdün-
- **·** Verhindern Sie, dass das Produkt Regen, Wassertropfen, starkem Tau, Schlamm oder Sand ausgesetzt wird. Sollte das Produkt verschmutzt sein, wischen Sie es mit einem angefeuchteten und gut ausgedrückten Tuch ab.
- Bewahren Sie das Gerät an einem trockenen Ort auf, an dem es nicht der direkten Sonneneinstrahlung ausgesetzt ist. Wenn das Produkt betaut wird, muss es vor der Lagerung an einem gut belüfteten Ort getrocknet werden.

# **Inhaltsverzeichnis**

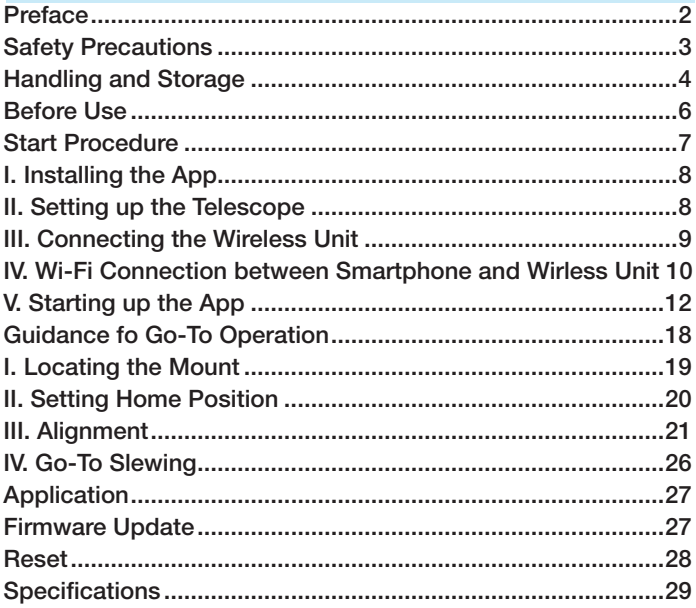

## <span id="page-5-0"></span>Vor der Verwendung

#### Prüfen Sie den Paketinhalt

Das Paket der Wireless Unit enthält die unten aufgeführten Teile. Prüfen Sie, ob alle Bestandteile enthalten sind.

Informationen zur Verwendung anderer Produkte, die mit diesem Gerät verwendet werden, finden Sie in den Handbüchern dieser Produkte.

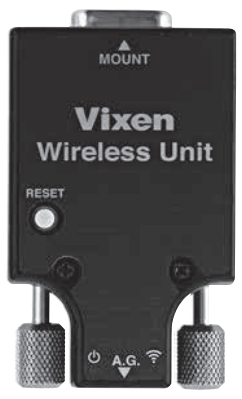

Wireless Unit

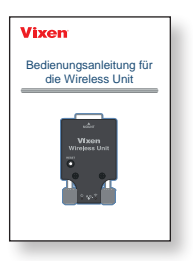

Bedienungsanleitung (diese Broschüre)

# <span id="page-6-0"></span>**Startverfahren**

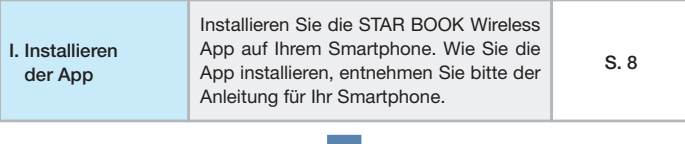

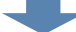

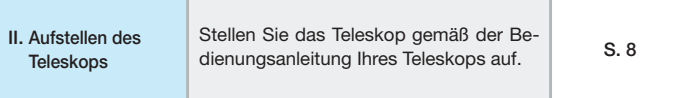

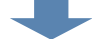

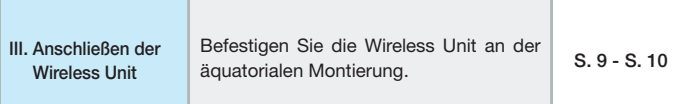

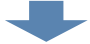

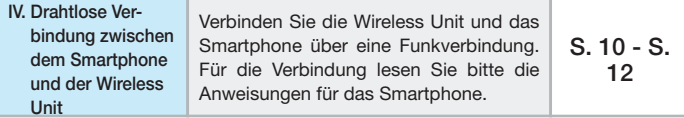

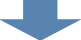

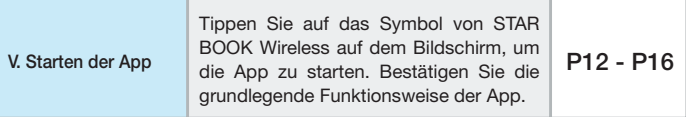

#### <span id="page-7-0"></span>I. Installieren der App

Installieren Sie die STAR BOOK Wireless App auf Ihrem Smartphone. Wie Sie die App installieren, entnehmen Sie bitte der Anleitung für Ihr Smartphone.

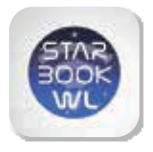

# **STAR BOOK WIRELESS**

Die kostenlose STAR BOOK Wireless App ist für iPhone und Android erhältlich.

Besuchen Sie unsere Website unter https:// vixen.co.jp

Download on the<br>App Store

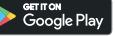

iOS® und App Store® sind Marken von Apple Inc. Google Play und sein Logo sind Markenzeichen von Google LLC.

#### II. Aufstellen des Teleskops

Lesen Sie zusätzlich zu diesem Handbuch die Bedienungsanleitung Ihres Teleskops.

(1) Stellen Sie das Teleskop gemäß der Bedienungsanleitung für Ihre äquatoriale Vixen-Montierung auf. Wenn Ihre äquatoriale Montierung mit der STAR BOOK TEN oder STAR BOOK ONE Steuerung ausgestattet ist, ist die mitgelieferte Steuerung und das STAR BOOK Kabel für diese Einrichtung nicht erforderlich.

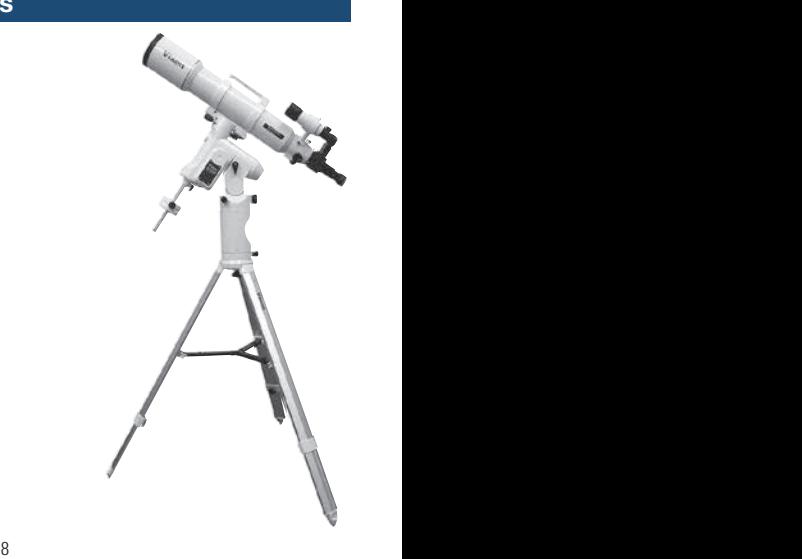

#### <span id="page-8-0"></span>III. Anschließen der Wireless Unit

(2) Schließen Sie die Wireless Unit an den Kabelanschluss der Steuerung an der äquatorialen Montierung an. Stecken Sie die Wireless Unit so ein, dass die Anschlussbuchen zueinander passen. Stecken Sie sie fest an das Ende. Stecken Sie das Netzkabel zu diesem Zeitpunkt noch nicht in den Netzanschluss der äquatorialen Montierung.

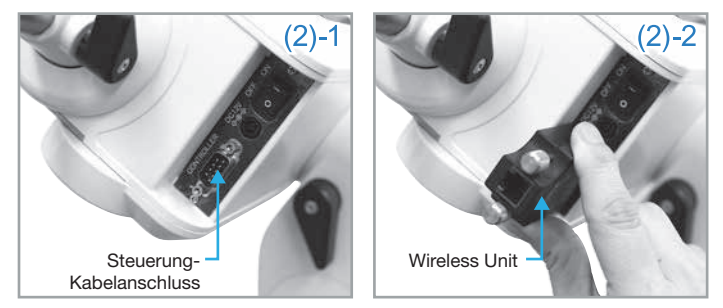

 Achten Sie darauf, dass Sie zuerst die Wireless Unit anbringen, bevor Sie das Netzkabel anschließen. Die Wireless Unit kann brechen, wenn Sie sie aufsetzen, während die äquatoriale Montierung eingeschaltet ist. Damit wird ein Missgeschick bei der Einrichtung in dunkler Umgebung vermieden, wo es schwierig ist, die Position des Netzschalters zu überprüfen.

(3) Befestigen Sie die Wireless Unit sicher, indem Sie die mitgelieferten Schrauben anziehen.

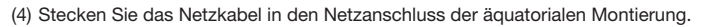

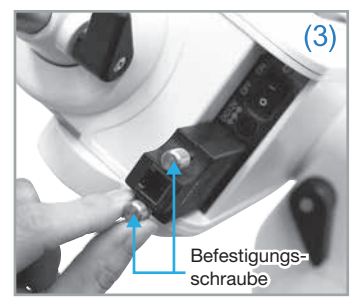

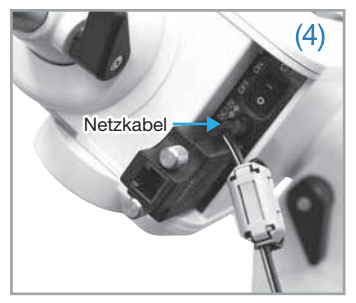

## <span id="page-9-0"></span>III. Anschließen der Wireless Unit

#### Verwendung mit der äquatorialen Montierung AXJ, AXD2 oder AXD

Achten Sie beim Anbringen der Wireless Unit an der AXJ-, AXD2- oder AXD-Mon-

tierung darauf, dass die drahtlose Einheit nicht vom Gegengewicht getroffen wird. (Die Gegengewichtsstange dreht sich, wenn Sie die Montierung in der Deklination bewegen). Achten Sie darauf, dass sich das Gegengewicht nicht in der Nähe der Wireless Unit befindet, um Störungen zu vermeiden.

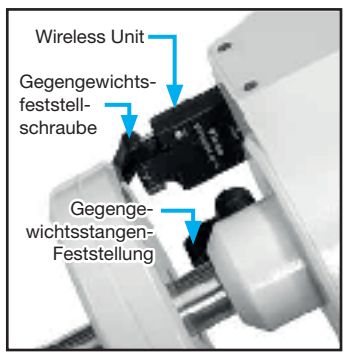

#### IV. Wi-Fi-Verbindung zwischen Smartphone und Wireless Unit

(1) Versorgen Sie die äquatoriale Montierung mit Strom. Sowohl die Power- als auch die Wireless-Anzeige an der Wireless-Einheit leuchten nach einigen Sekunden rot auf.

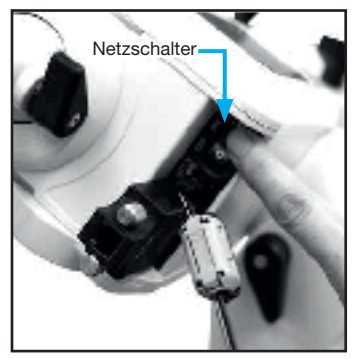

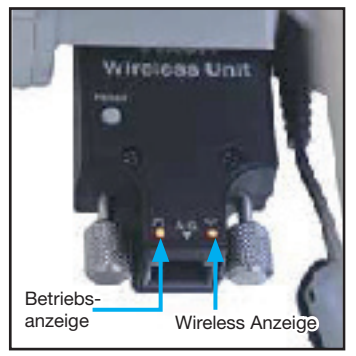

#### IV. Wi-Fi-Verbindung zwischen Smartphone und Wireless Unit

2) Öffnen Sie den Bildschirm der WLAN-Verbindung auf dem Smartphone und wählen Sie SSID.

 Tippen Sie auf die Vixen Wireless Unit XXXX (XXXX sind beliebige Zahlen) auf dem Bildschirm.

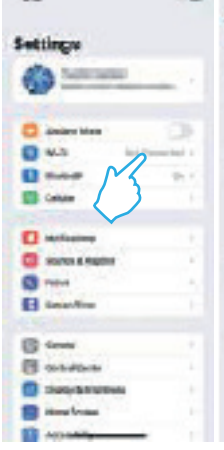

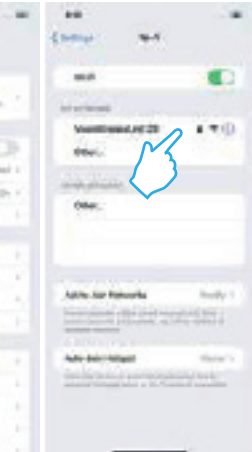

(3) Wenn Sie auf die SSID tippen, wird der Bildschirm zur Eingabe eines Passworts angezeigt.

 Geben Sie das werkseitig eingestellte Passwort "1234567890" ein. (Der Name der SSID und das Passwort sind beliebig änderbar).

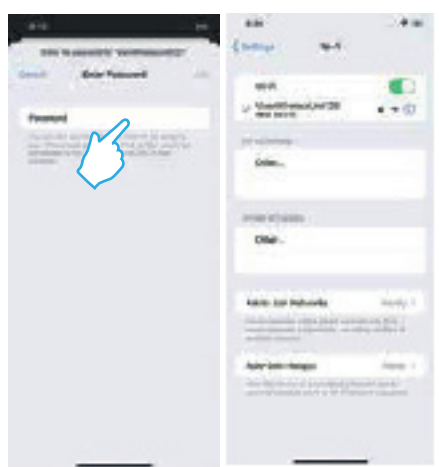

#### <span id="page-11-0"></span>IV. Wi-Fi-Verbindung zwischen Smartphone und Wireless Unit

(4) Wenn die Verbindung erfolgreich hergestellt wurde, leuchtet die Anzeige an der Wireless Unit blau. Bleibt die Leuchte rot, ist die Verbindung fehlgeschlagen. Beginnen Sie das Verfahren ab (2) erneut.

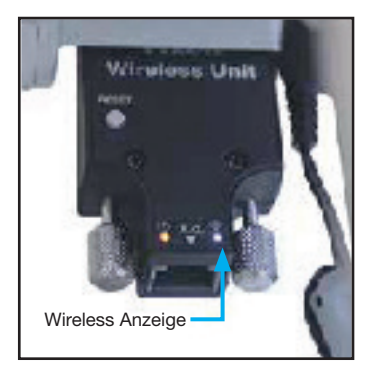

#### V. Starten der App

Bestätigen Sie das blaue Licht der WLAN-Anzeige und tippen Sie auf das Symbol "STAR BOOK Wireless" auf dem Smartphone. Jetzt können Sie, das "STAR BOOK Wireless" benutzen.

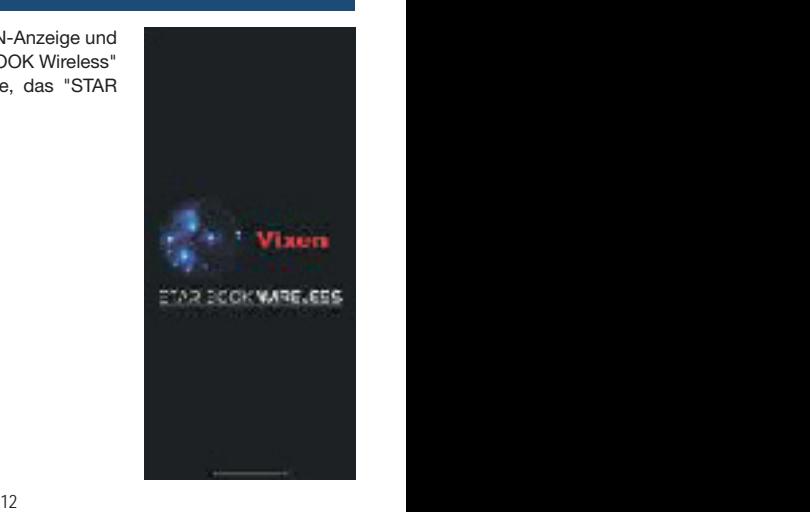

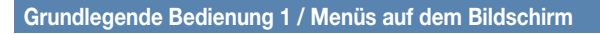

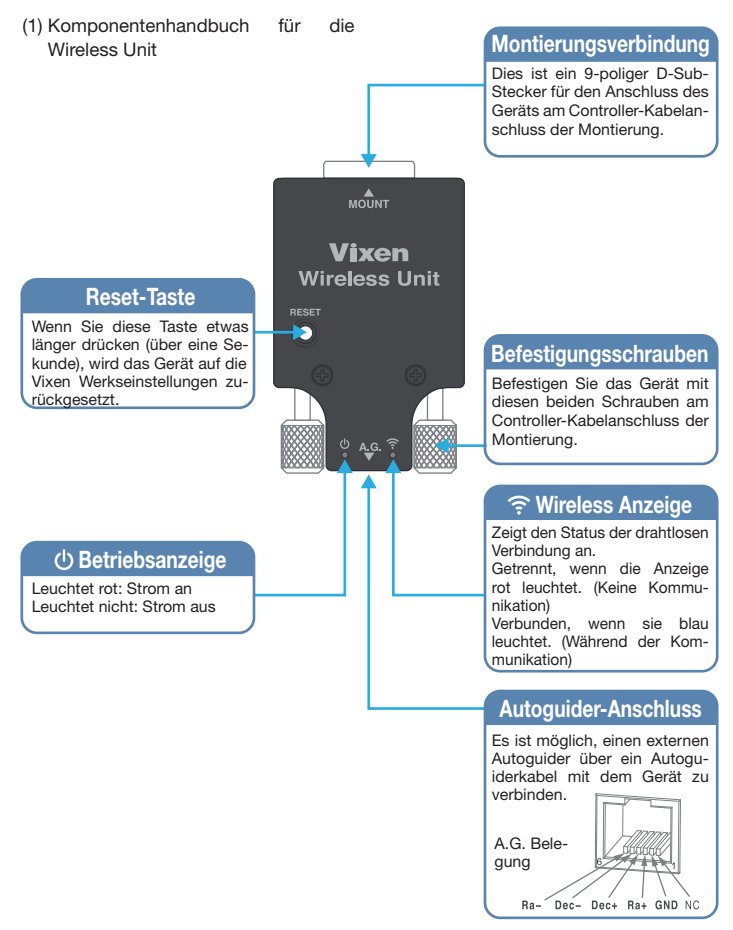

(2) Menüs und Anzeigen auf dem Bildschirm

Sie bedienen das Teleskop ganz einfach, indem Sie mit dem Finger über den Bildschirm tippen und wischen.

Hinweis: Die Darstellung und das Layout der Symbole/Menüs entsprechen dem Stand zum Zeitpunkt der Erstellung dieses Handbuchs durch die Firma Vixen. Sie kann sich ie nach Aktualisierung der App ändern.

Der Inhalt kann je nach der von Ihnen verwendeten Version unterschiedlich sein.

#### Anzeigemodus

#### SCOPE-MODUS:

Das Teleskop ist mit der Sternkarte verbunden. Das Teleskop folgt in der gleichen Richtung, in der die Sternkarte gescrollt wird.

#### CHART-MODUS:

Die Sternkarte ist unabhängig vom Teleskop. Die Sternenkarte wird mit einem Finger gewischt, um sie zu scrollen. Außerdem wird die Sternenkarte ein- oder ausgezogen, um sie zu vergrößern oder zu verkleinern. Mit den Fingern wählen Sie so ein Zielobjekt auf dem Bildschirm der Sternkarte aus.

#### Kreise

#### Zielmarkierung (rot)

Die rote Kreismarkierung zeigt auf den Standort eines Objekts, das Sie als Ziel ausgewählt haben.

#### Zielkreise (Grün)

Die Doppelkreise in Grün zeigen die Richtung an, die das Zentrum des Sichtfeldes Ihres Teleskops und den angrenzenden Bereich umfasst.

#### Zielkreise (Weiß)

Die Doppelkreise in Weiß zeigen die Richtung an, die das Zentrum der Sternkarte und den angrenzenden Bereich umfasst.

#### Objekte auswählen

Mond, Planeten, Deep-Sky-Objekte und Sterne können über die Menüs nach Namen oder Objektnummer ausgewählt werden.

#### Setup-Symbol

Durch Antippen dieses Symbols werden die Menüs aufgerufen, um verschiedene Einstellungen festzulegen oder zu ändern, z. B. den Modus der angezeigten Sternkarte, die Richtung des Scrollens/Wischens der Sternkarte, SSID/Passwort usw.

#### **Ausrichten**

Sie zeigt die Anzahl der für die Ausrichtung erfassten Objekte an.

#### Zoom-Schieberegler

Durch die Vergrößerung der Sternkarte können Sie Feineinstellungen vornehmen. Die Bewegung der Sternkarte wird beim wischen langsamer, wenn Sie die Sternkarte durch Hochschieben der Schaltfläche auf dem Schieberegler vergrößern.

#### $\star$  Symbol

Durch Antippen dieses Symbols werden bekannte Himmelsobjekte aufgerufen, die sich innerhalb des äußeren Zielkreises in der Mitte des Bildschirms (und in der Mitte der Sternkarte) befinden. Tippen Sie auf ein ausgewähltes Objekt, um das Teleskop darauf zu richten. Das Symbol wird zu ★ << während der Go-To-Nachführung.

#### Informationen zum Zielobjekt

Die Richtung Ihres Teleskops und der Standort in Koordinaten werden angezeigt. Das Teleskopsymbol auf der linken Seite zeigt den Status der Teleskopbewegung an (verfolgt, gestoppt, usw.).

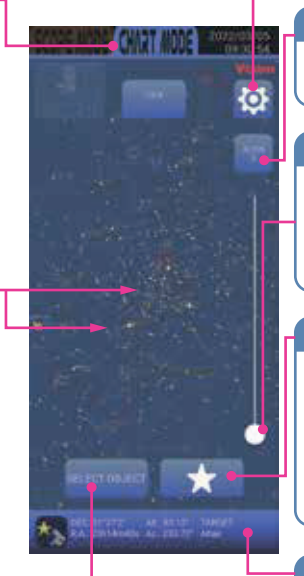

#### Grundlegende Bedienung 2 / Bewegen des Teleskops

Im SCOPE-MODUS wird das Teleskop durch Wischen über die Sternkarte in die gleiche Richtung bewegt, die der Ausrichtung der Sternkarte entspricht. Sie können die Sternenkarte auf dem Bildschirm mit dem Zoom-Schieberegler vergrößern und verkleinern.

Die Bewegungsrichtung durch Wischen kann zwischen AltAZ und RADEC gewählt werden.

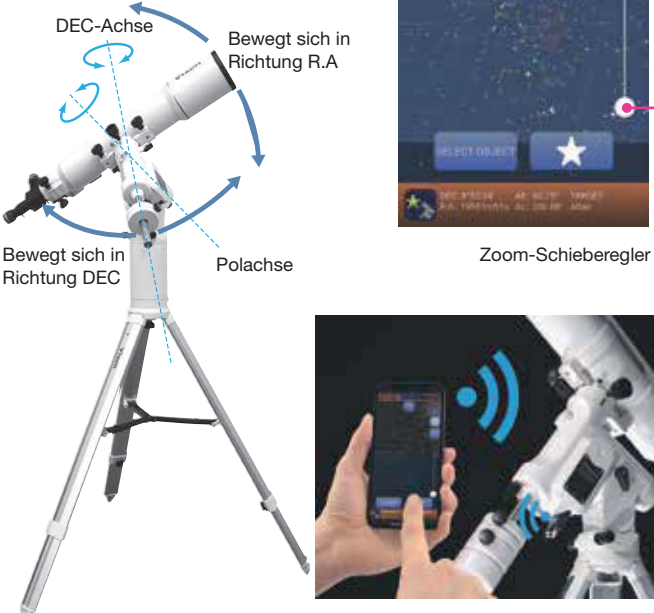

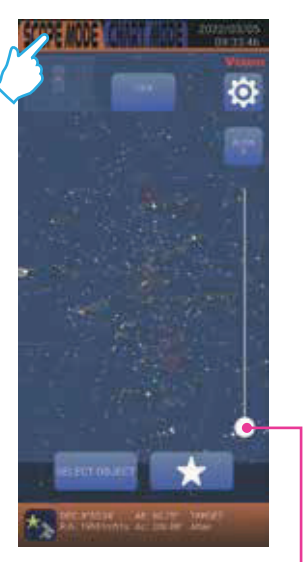

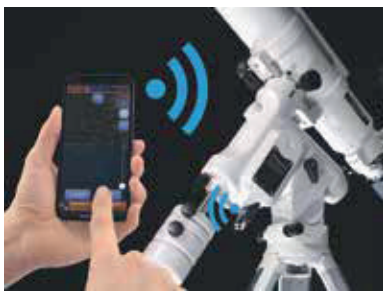

#### Grundlegende Bedienung 3 / Go-To Schwenken

Das Himmelsnavigationssystem speichert die Koordinaten einer großen Anzahl von Himmelsobjekten in der Datenbank und ermöglicht es Ihnen, das gewünschte Himmelsobjekt automatisch zu finden. Der Mond und die hellen Planeten sind am Nachthimmel leicht zu finden, da sie sehr hell sind Weniger helle Planeten, Nebel und Sternhaufen sind jedoch schwach und meist mit bloßem Auge nicht zu erkennen. Selbst wenn Sie wissen, wo sich diese trüben und lichtschwachen Objekte am Nachthimmel befinden, kostet es oft Zeit und Mühe, sie zu finden. Die Go-To-Schwenkfunktion hilft Ihnen dabei, Himmelsobjekte einfach und schnell zu finden.

#### Das Prinzip der Go-To-Bewegung

Da die Sterne sehr weit weg sind, scheint es so als ob sie fix am Himmel stehen und sich nicht verändern Aus diesem Grund können die Positionen der Sterne auf der Himmelskugel auf Sternkarten mit Hilfe von Himmelskoordinaten festgelegt werden. Die Rektaszension der Himmelskugel entspricht der geografischen Breite und die Deklination der Höhe auf den geografischen Karten. Es wird zum auffinden von Himmelsobjekten am Himmel eingesetzt, genau wie Ihr Navigationssystem im Auto.

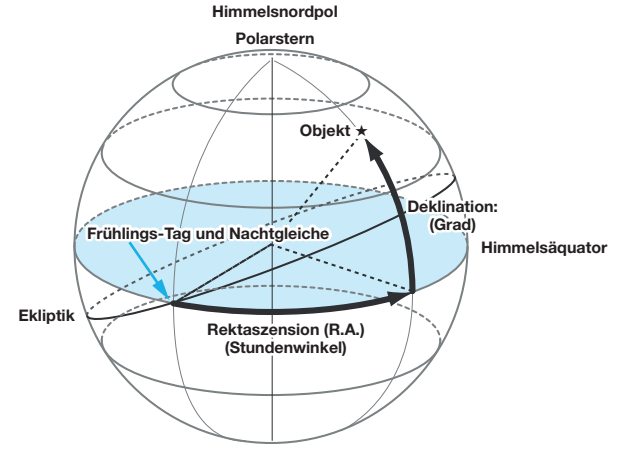

# <span id="page-17-0"></span>Anleitung für Go-To Funktion

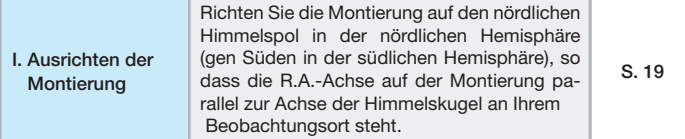

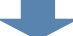

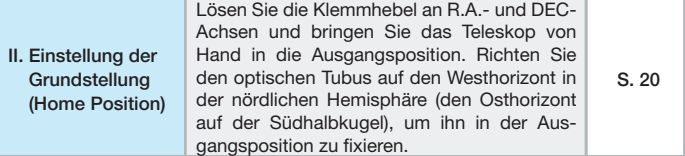

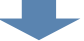

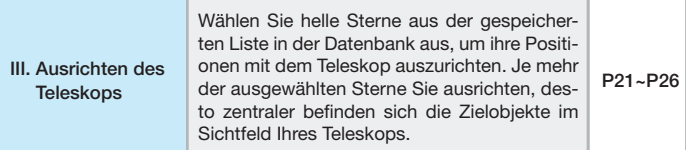

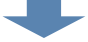

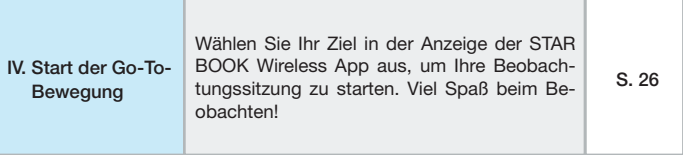

#### <span id="page-18-0"></span>I. Ausrichten der Montierung

Richten Sie die SXD2-Montierung nach dem Aufstellen des Teleskops so aus, dass ihre R.A.-Achse auf den Himmelsnordpol zeigt, wenn Sie das Teleskop auf der Nordhalbkugel verwenden. Wenn Sie nicht vorhaben, lange Fotografische Belichtungen zu machen, müssen Sie die RA-Achse nicht genau auf den Himmelspol ausrichten. Eine grobe Einstellung ist für die visuelle Beobachtung ausreichend. Einzelheiten zu den Einstellungen finden Sie in der Bedienungsanleitung für die Montierung. Wenn Sie das Teleskop in der südlichen Hemisphäre verwenden, stellen Sie die Montierung so auf, dass die RA-Achse auf den südlichen Himmelspol zeigt. Und Sie stellen die Höhe der Montierung so ein, dass sie dem Breitengrad Ihres Beobachtungsstandorts entspricht.

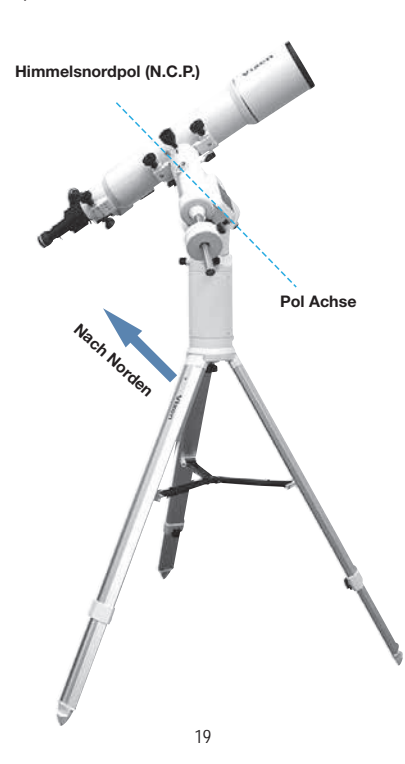

## <span id="page-19-0"></span>II. Einstellung der Grundstellung (Home Position)

Lösen Sie die R.A.- und Deklinations-Klemmen an der Montierung und positionieren Sie den optischen Tubus des Teleskops so, dass er nach Westen zeigt und waagerecht steht. Es ist möglich, das Teleskop mit Hilfe der STAR BOOK Wireless App auf einem Smartphone zu schwenken.

Die STAR BOOK Wireless App gleicht die Position, auf die das Teleskop zeigt, mit den in der App gespeicherten Himmelskoordinaten ab, basierend auf den vom Smartphone gespeicherten Informationen zu Standort, Datum und Uhrzeit. Dies bedeutet, dass Sie die erste Ausrichtung in diesem Stadium abgeschlossen haben. Dadurch können Sie das Teleskop wahrscheinlich in die Richtung eines Himmelsobjekts richten, das Sie als nächstes sehen möchten. (Wenn die Ausgangsposition genau ist, kann das Zielobjekt zumindest irgendwo im Sichtfeld des Suchers erfasst werden).

Wie das Teleskop in der Ausgangsposition eingestellt wird, entnehmen Sie bitte den nachfolgenden Zeichnungen.

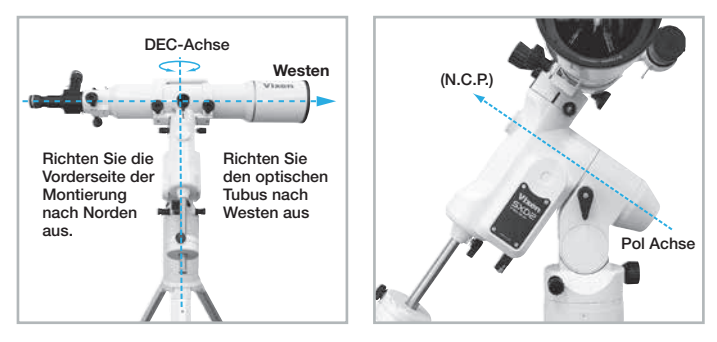

Wenn Sie die Position des optischen Tubus eingestellt haben, ziehen Sie die Klemmhebel RA und DEC an der Montierung fest. Berühren Sie danach die Klemmen nicht mehr, bis Sie die Beobachtung beendet haben.

Die Home-Position ist die erste Positionierung Ihres Teleskops, die über einen erfolgreichen Go-To-Schwenk entscheidet. Wir empfehlen Ihnen, die Ausgangsposition so genau wie möglich einzustellen.

<span id="page-20-0"></span>Die Ausrichtung besteht darin, die aus den Himmelskoordinaten gewonnenen Informationen über die Position mit der Position der Sterne abzugleichen, die Sie tatsächlich sehen.

Da die erste Ausrichtung, die von der Ausgangsposition aus erfolgt, nicht sehr genau ist, kann es sein, dass das automatische GoTo schwenken nicht präzise funktioniert. Das Verfahren zur Erfassung der Ausrichtung wird in diesem Handbuch als " alignment " bezeichnet. Die erfassten Ausrichtungen werden durch die Anzahl als ein Punkt, zwei Punkte, usw. gezählt.

#### Starten der Ausrichtung

(4) Starten Sie die STAR BOOK Wireless App auf dem Bildschirm Ihres Smartphones. Nach kurzer Zeit erscheint auf dem Bildschirm die Meldung "Richten Sie das Teleskop auf den Westhorizont aus". Bringen Sie das Teleskop in die Ausgangsposition. Wenn Sie die Montierung mit denselben Einstellungen verwenden, die Sie bei Ihrer letzten Beobachtungssitzung benutzt haben, wählen Sie Letzte Montierungseinstellung verwenden. Diese Option ist nicht verfügbar, wenn Sie die Montierung zum ersten Mal verwenden oder wenn Sie das Teleskop bewegt haben. Tippen Sie auf Weiter, um fortzufahren.

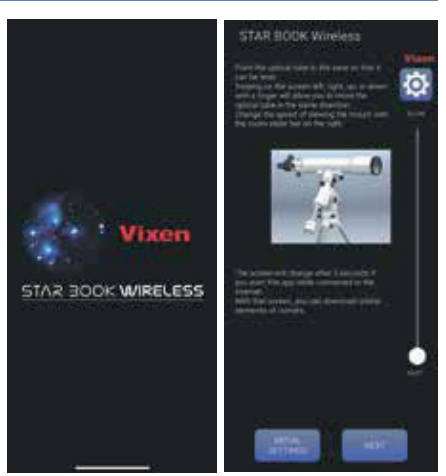

Wenn Sie die Grundeinstellungen im Detail anpassen möchten, tippen Sie auf Grundeinstellung, um das Grundeinstellungsmenü zu öffnen. Sie können das Grundeinstellungsmenü jederzeit aufrufen, indem Sie auf das Symbol Setup tippen, während die Sternkarte angezeigt wird.

Wenn Sie die Daten für Kometen über das Internet herunterladen, werden Sie aufgefordert, mit Grundeinstellung zu beginnen.

Wenn Sie auf Weiter oder Letzte Montierungseinstellung verwenden tippen, erscheint der Hinweis "Sonnenwarnung" auf dem Bildschirm.

Tippen Sie auf Bestätigen und wählen Sie OK auf dem Bildschirm, um mit dem SCOPE-Modus zur Sternkarte zu gelangen. Die Sternkarte, bei der die Kreise in der Mitte des Bildschirms nach Westen ausgerichtet sind, wird angezeigt.

Tippen Sie dann auf dem Bildschirm auf Objekt auswählen, um das Menü zum Ausrichten zu öffnen.

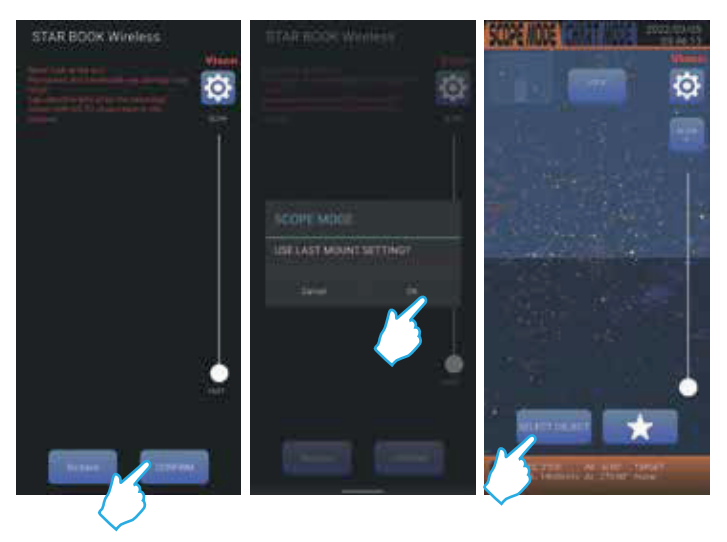

Hinweis: Wenn Sie die Schaltfläche "Letzte Montierungseinstellung verwenden" wählen, zeigen die mittleren Kreise auf der Sternkarte möglicherweise in eine andere Richtung.

(2) Die Liste der Objekte erscheint auf dem Bildschirm, wählen Sie in der Liste ein Objekt aus, das Sie für die Erfassung der Ausrichtung verwenden möchten. Die Auswahl eines Fixsterns ist empfehlenswert, da die Genauigkeit der Ausrichtung besser ist als bei anderen Himmelskörpern. Der Fixstern wird hier beispielhaft im Menü ausgewählt.

(3) Die Namen der Fixsterne erscheinen im Menü. Sie wählen hier Altair als Beispiel für die Ausrichtung und tippen darauf. Die Fixsterne, die Sie für die Ausrichtung verwenden, sollten aus Sternen ausgewählt werden, deren Namen Sie kennen und deren Position am Nachthimmel Sie erkennen können.

Sterne, die mit  $\star$  markiert sind, sind über dem Horizont zu sehen und stehen für Ausrichtungen zur Verfügung. Sie können keine Sterne unterhalb des Horizonts auswählen.

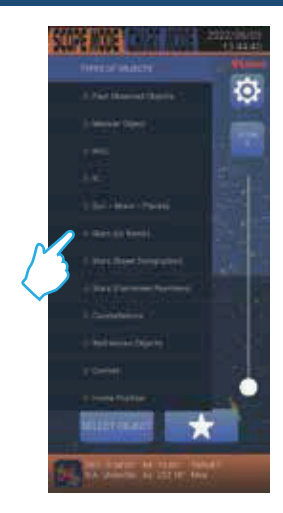

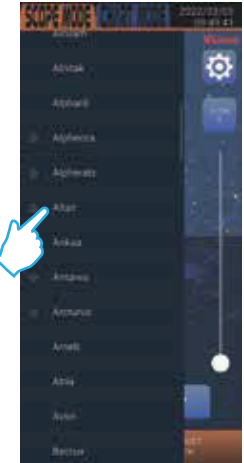

(4) Das Dialogfeld erscheint, um zu bestätigen, ob Sie bereit sind, das Teleskop nach Altair zu schwenken. Tippen Sie dann auf Go-To, um das automatische Schwenken zu starten. Das Teleskop beginnt, sich auf das Ziel zu bewegen. Die Koordinaten von Altair in R.A. und DEC werden unten auf dem Bildschirm angezeigt.

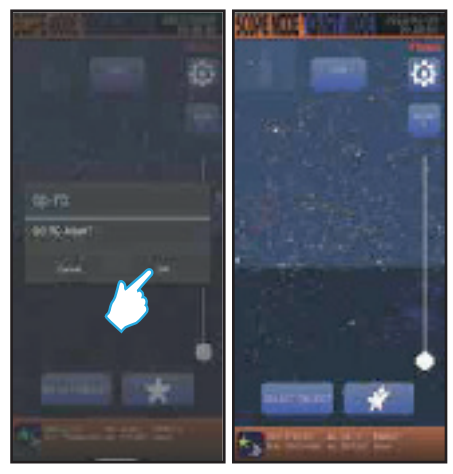

(5) Sobald der Go-To-Schwenk beendet ist, klingelt oder vibriert das Smartphone, um Sie zu informieren. In diesem Stadium gelingt es Ihnen möglicherweise nicht immer, das Ziel (Altair) in das Sichtfeld des Teleskops zu bringen, obwohl das Teleskop auf das Ziel zeigt.

Sie zentrieren das Ziel im Sichtfeld mit den folgenden Verfahren.

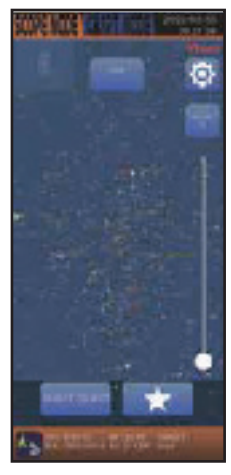

(5)-1 Die Bewegung des Teleskops ist mit der Wischbewegung auf der Sternkarte des Bildschirms verbunden. Bringen Sie Altair beim Blick durch das Teleskop in die Mitte des Gesichtsfeldes. Die Vergrößerung der Sternkarte mit dem Zoom-Schieberegler verlangsamt die Bewegung des Teleskops und ermöglicht so eine Feineinstellung für Korrekturen.

Hinweis: Altair wird sich von den mittleren Kreisen auf dem Bildschirm des Smartphones entfernen, wenn Sie das Teleskop bewegen, um im Sichtfeld nach Altair zu suchen. Die Ursache ist eine Diskrepanz zwischen der tatsächlichen Position von Altair, die Sie betrachten und der Position desselben Sterns in der gespeicherten Datenbank der App.

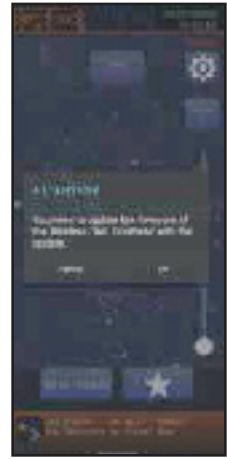

(5)-2 Wenn Sie Altair zuerst im Gesichtsfeld des Suchers zentrieren und dann denselben Stern in das Sehfeld des Teleskops bringen, erleichtert das die Korrekturen.

Nachdem Sie Altair in die Mitte des Sichtfeldes des Suchers gebracht haben, zentrieren Sie Ihn im Sichtfeld des Teleskops, indem Sie ein Okular mit geringer Vergrößerung einsetzen. Dann wechseln Sie zu einem Okular mit hoher Vergrößerung. um das Ziel genauer zu zentrieren.

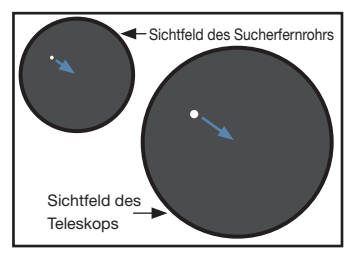

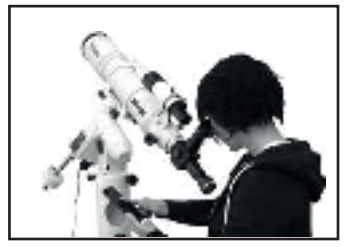

<span id="page-25-0"></span>(5)-3 Nachdem Sie Altair in die Mitte des Sichtfelds gebracht haben, tippen Sie auf dem Bildschirm auf X ausrichten (X ist eine beliebige Zahl). Das Dialogfeld wird angezeigt und bestätigt den Abgleich mit Altair. Wählen Sie OK, indem Sie darauf tippen. Das erste alignment ist abgeschlossen. Das Ziel Altair kommt in die Mitte der mittleren Kreise auf der Sternkarte. Die Sternkarte auf dem Bildschirm wechselt in den SCOPE-Modus

(6) Es ist notwendig, mehrere Ausrichtungssterne zu wählen, um die Ausrich-

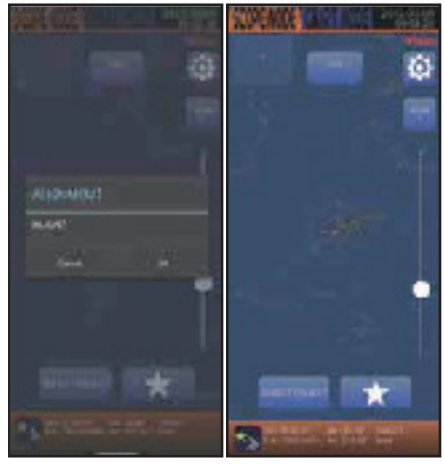

tungsgenauigkeit Ihres Go-To-Schwenks zu erhöhen. Wiederholen Sie die Verfahren von (2)

(5) mit verschiedenen Ausrichtungssternen. Das Ausrichten auf drei oder mehr Sterne ist empfehlenswert.

## IV. Go-To-Schwenken

Nachdem Sie mehrere Sterne ausgerichtet und gespeichert haben, können Sie die Himmelsobjekte mit GOTO aus der Liste der Datenbank anfahren. Die Zielobjekte werden automatisch verfolgt und bleiben somit im Sichtfeld. (Nicht nur die Tagesbewegung der Sterne, sondern auch Planeten und Kometen mit ihren besonderen Bahnelementen können so verfolgt werden).

#### <span id="page-26-0"></span>Anwendung

#### FIRMWARE-UPDATE

Eine aktualisierte Version der App sollte gemäß den Anweisungen zur Aktualisierung auf Ihrem Smartphone ausgeführt werden. Je nach Einstellung auf dem Smartphone kann die Aktualisierung automatisch erfolgen. Einzelheiten finden Sie in den Handbüchern zu Ihrem Smartphone.

Verfahren für die Aktualisierung der Firmware.

(1) Stellen Sie sicher, dass das Smartphone vollständig aufgeladen ist.

Eine Unterbrechung der Verbindung während der Aktualisierung kann zu einem Fehler führen.

(2) Vergewissern Sie sich, dass die Betriebsanzeige an der Wireless Unit blau leuchtet, nachdem Sie die äquatoriale Montierung eingeschaltet haben. Starten Sie dann die STAR BOOK Wireless-App.

Wenn die App eine aktualisierte Firmware-Version enthält, wird das Dialogfeld zur Aktualisierung der Firmware auf dem Bildschirm angezeigt. Tippen Sie auf Wireless Unit UPDATE, um zum nächsten Bildschirm zu gelangen.

Die Firmware-Aktualisierung wird auf dem Bildschirm angezeigt, tippen Sie dann auf OK. Die Aktualisierung der Firmware beginnt. (Es kann höchstens 5 Minuten dauern, bis der Vorgang abgeschlossen ist, aber das hängt von den Verbindungsbedingungen ab).

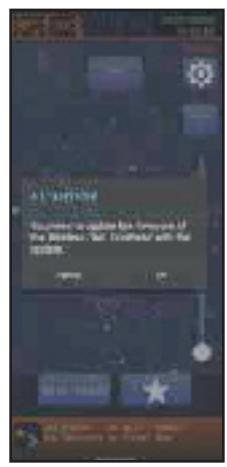

Es ist ratsam, die Wireless Unit während der Aktualisierung neben das Smartphone zu legen. Schalten Sie die Stromversorgung der angeschlossenen Wireless Unit

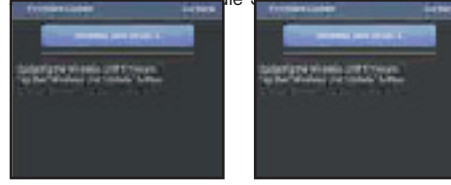

#### <span id="page-27-0"></span>Anwendung

#### Reset

Sie können die Wireless Unit initialisieren, um die werkseitigen Einstellungen wiederherzustellen. Beachten Sie, dass die Einstellungen für die Wireless Unit (SSID/ Passwort) ebenfalls initialisiert werden. (Die Firmware hat keine Initialisierung.)

Wenn Sie den Reset-Knopf eine Sekunde oder länger drücken, blinken die Stromund die Funkanzeige gleichzeitig zweimal.

Die Wireless Unit befindet sich dann im Ausgangszustand und führt den Reset durch.

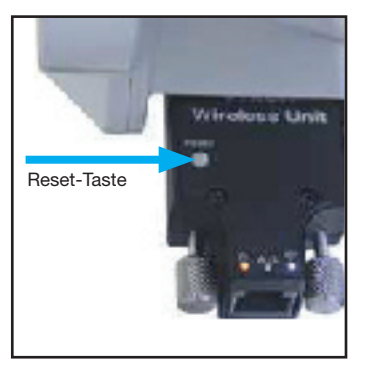

Wenn Sie die Wireless Unit im Ausgangszustand verwendet haben, ohne das Kennwort zu ändern, wird die WLAN-Verbindung möglicherweise automatisch neu gestartet, sobald Sie die Rücksetzung abgeschlossen haben.

# <span id="page-28-0"></span>Technische Daten

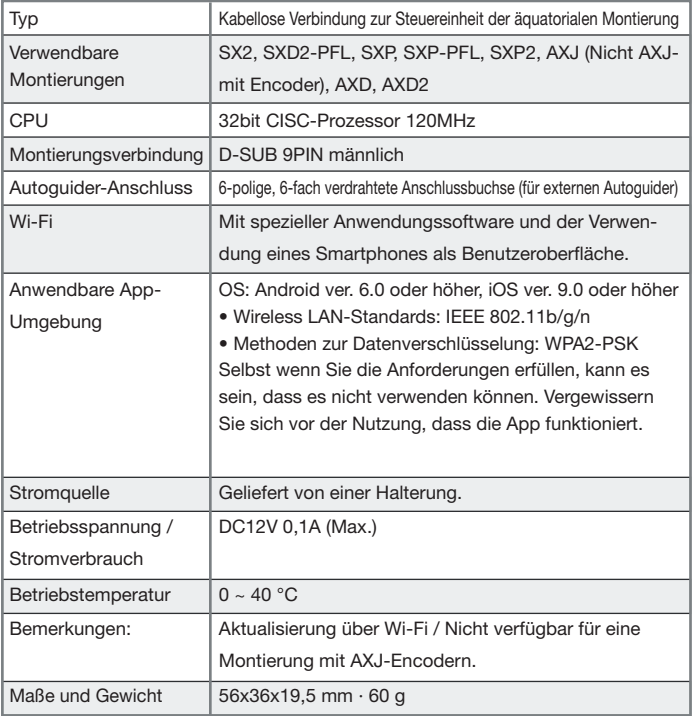

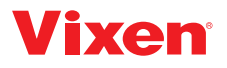

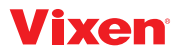

Europäischer Vertriebspartner: Bresser GmbH Gutenbergstr. 2, 46414 Rhede, Deutschland

Telefon: +49 (0) 2872 – 80 740 E-Mail: info@bresser.de www.bresser.de